# **Capítulo 7**

# **Gerenciamento de**

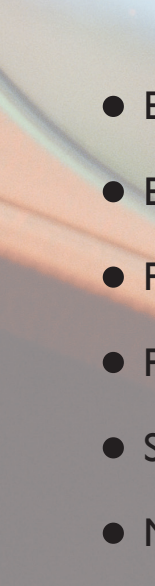

# **arquivos e memórias**

• Estrutura de diretórios do Windows

• Estrutura de diretórios do Linux

• Prompt de comandos do Windows

• Prompt de comandos do Linux

• Sistemas de arquivos

• Montagem de dispositivos no Linux

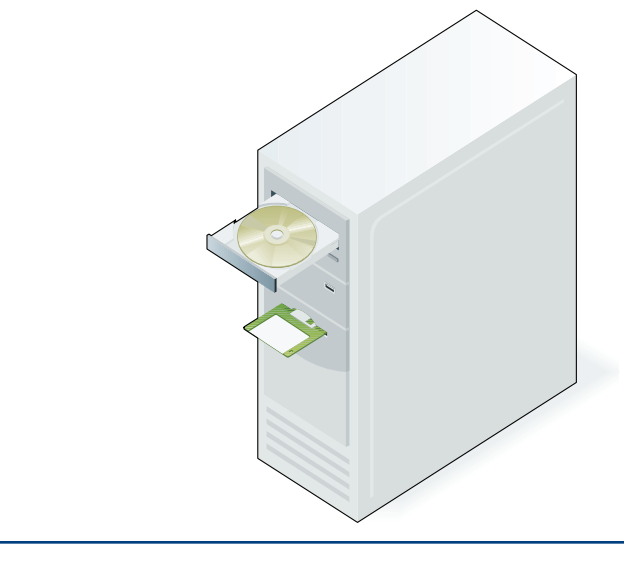

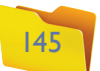

### **Tabela 2**

Estrutura de diretórios do Linux.

# **Figura 176**

Imagem das unidades de disco.

No início de todos os diretórios que aparecem na tabela 1 temos a letra "C:", que representa a unidade de disco utilizada pelo Sistema Operacional. Você pode até ter disponível em seu pc mais de uma unidade de disco (D:, E: etc.) e o Windows pode ter sido instalado em outra unidade de disco, como a D:, por exemplo (figura 176). Para visualizar as unidades de disco disponíveis em seu PC, clique no menu "Iniciar" e depois em "Computador":

# 7.2. Estrutura de diretórios do Linux

No Linux, assim como no Windows e em qualquer outro sistema operacional, há uma organização de pastas que visa melhorar o desempenho do sistema e facilitar a vida do administrador na hora de corrigir algum problema, instalar um novo programa etc. A organização de diretórios no Linux é a que aparece na tabela 2.

**Toda vez que executamos um utilitário ou um aplicativo no computador, estamos indiretamente manipulando arquivos e dados na memória. Dessa forma, também em outras ocasiões precisamos criar, copiar ou transferir arquivos d** putador, estamos indiretamente manipulando arquivos e dados na memória. Dessa forma, também em outras ocasiões precirígido (ou entre dispositivos de armazenamento). É muito importante dominar diretórios e pastas em um Sistema Operacional, sabendo em que local (fisicamente) está armazenado o arquivo que acabamos de criar, para que se possa, entre outras iniciativas, movê-lo para outro dispositivo.

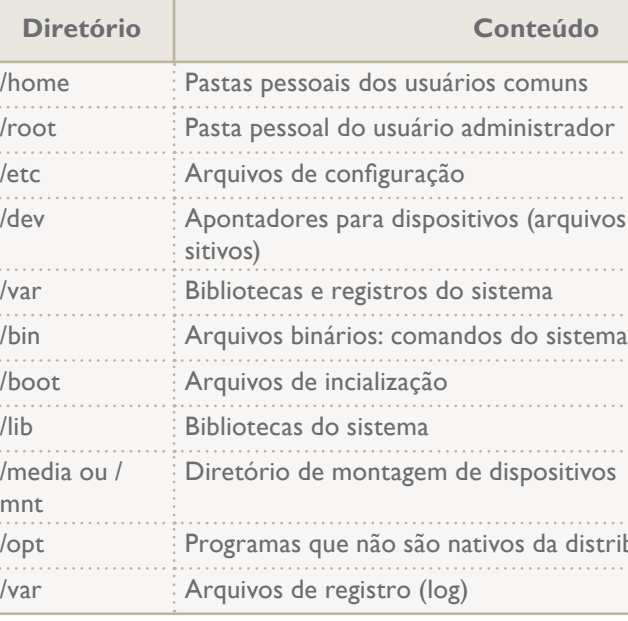

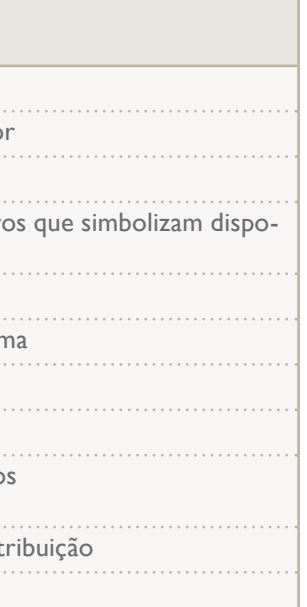

# **Tabela 1**

Estrutura de pastas do Windows.

# 7.1. Estrutura de diretórios do Windows

Quando o Windows é instalado em um computador, automaticamente cria uma estrutura de pastas (também chamados diretórios), onde são organizados seus arquivos (tabela 1). Assim, a tarefa de encontrar determinado arquivo se torna mais fácil, pois ele está sempre armazenado em pastas predeterminadas.

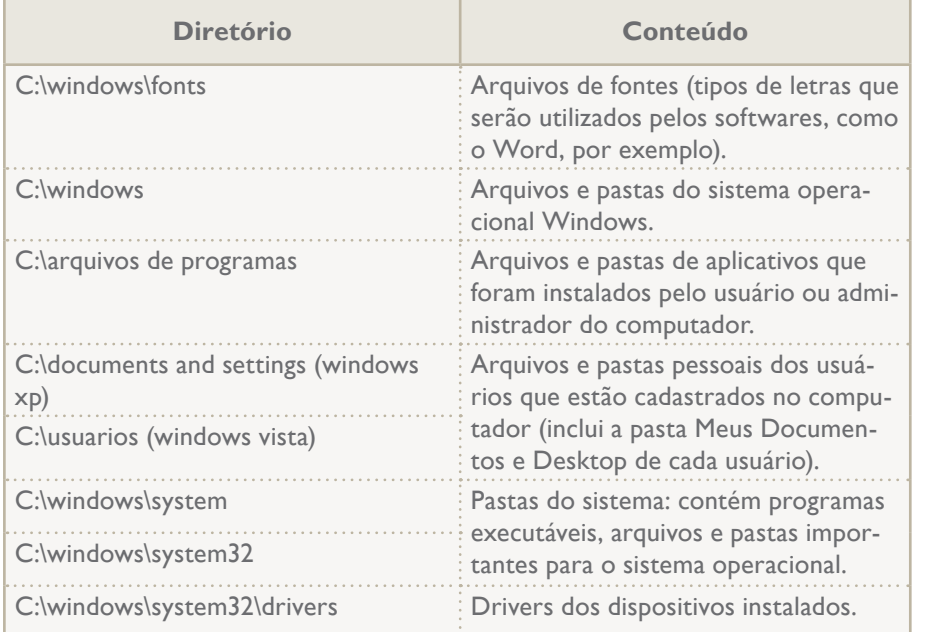

# capítulo 7

# $\Box$ ml x

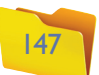

**Figura 178** 

Prompt de comando.

- 
- 
- 
- 

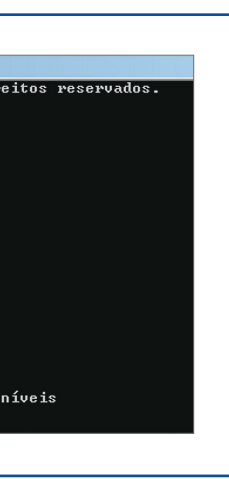

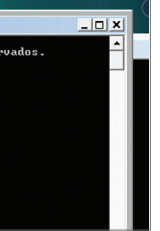

**Figura 179**  Comando "dir".

do cursor, aparece o caminho para o diretório atual, o que nos leva a concluir que o prompt vai exibir os arquivos e as pastas disponíveis no diretório "Fulano", que é uma subpasta do diretório "Users" (usuários), da unidade C (figura 179).

O retorno do comando é uma listagem de pastas e diretórios contidos na pasta "Fulano", que é o nome do usuário que utilizamos para entrar no sistema.

Na primeira linha temos a informação de que a unidade C não tem nome. Isso significa que podemos dar-lhe um nome, seja clicando com o botão direito do mouse sobre ela, na janela "Computador", seja via mando "label", seguido do nome que será dado à unidade (figura 180).

Você perceberá, também, a existência de um código (número de série) que representa a unidade C quando digitamos o comando "dir". Esse número é dado pelo próprio sistema operacional, quando formatamos a unidade, e serve para diferenciar a unidade atual de outras disponíveis na máquina. Deve, portanto, ser único, como o nome da unidade. Nas colunas que surgem em seguida, temos a data e a hora da criação do arquivo ou pasta, um símbolo "<DIR>", que indica tratar-se de um diretório (ou pasta), e não de um arquivo e, por fim, o nome do arquivo ou pasta.

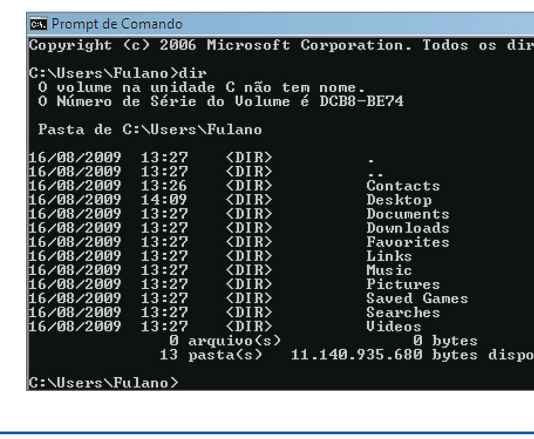

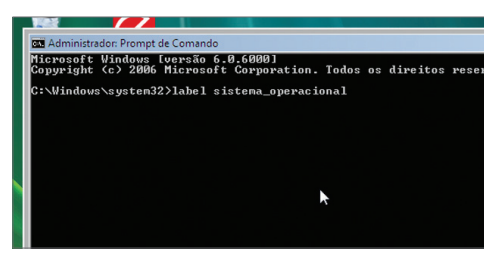

Nesse caso, não existe uma letra para representar a unidade de disco utilizada pelo **sistema operacional**. Outra característica importante é que, no Linux, as pastas são separadas por uma barra normal "/", enquanto no Windows é usada a invertida "\".

# 7.3. Prompt de comandos do Windows

Já sabemos que o sistema operacional possui uma linguagem de comandos disponíveis para manipulação das diversas tarefas que podem ser executadas pelo sistema. É possível gerenciar boa parte do Windows pelo prompt, ou seja, podemos executar tarefas diversas, desde as mais básicas, como criar uma nova pasta, até as mais avançadas, como alterar as configurações de rede do PC. O prompt de comandos do Windows é um aplicativo em que o usuário dispõe de uma interface que interpreta os comandos digitados. Estes são transferidos ao sistema operacional, que, depois de executá-los, retorna o resultado ao prompt, de maneira que o usuário o visualize.

# 7.3.1. Introdução

Para executar o prompt de comandos do Windows, clique no menu "Iniciar" e depois digite o comando "cmd" na caixa "Iniciar Pesquisa". Outra forma de executar o prompt de comandos do Windows é pelo submenu "Acessórios" (figura 177).

Quando executamos o prompt de comandos, a primeira informação que recebemos é sobre a versão do Windows. Aparecerá um cursor piscando, para indicar que o prompt está pronto para receber comandos (figura 178).

Para executar um comando no prompt, basta digitá-lo e pressionar, no final, a tecla "Enter" do teclado. Vamos testar nosso primeiro comando no prompt utilizando o comando "dir", que serve para visualizar o conteúdo do diretório atual. À esquerda

**No Linux, não existem unidades de disco, e sim diretórios de montagem de dispositivos, ou seja, durante a inicialização do sistema, a partição utilizada pelo sistema operacional é montada na pasta "/". É possível fazer uma analogia com o Windows, já que neste o diretório raiz (o primeiro disponível no disco) é o "C:\" e no Linux existe somente "/". Se adicionarmos um novo disco rígido ou uma nova partição de disco, isso terá de ser montado em uma pasta qualquer no sistema operacional, como a home, por exemplo. Assim, quando salvarmos um arquivo nessa pasta, ele estará sendo salvo fisicamente no segundo dispositivo ou partição do HD.**

# **Figura 177**

Abrindo o prompt de comandos do Windows.

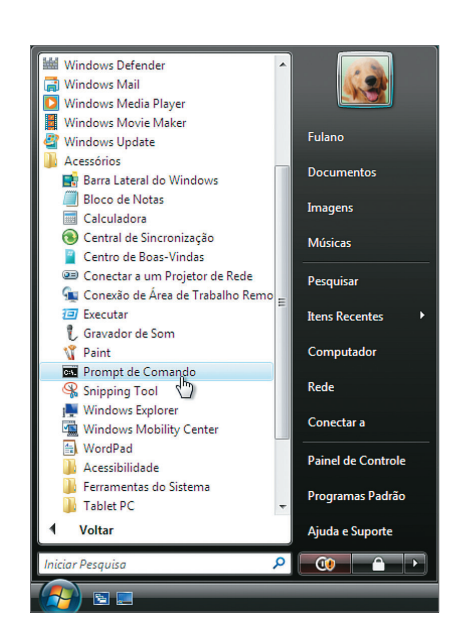

# rosoft Windows [versão 6.0.6000]<br>yright (c) 2006 Microsoft Corporation. Todos os direitos reservados .<br>Users\Fulano>

**Figura 180**  Renomeando a unidade de disco.

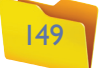

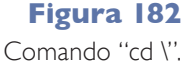

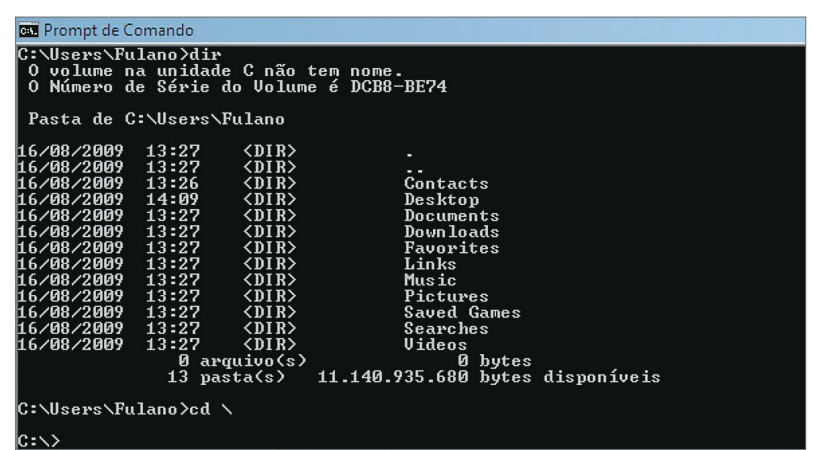

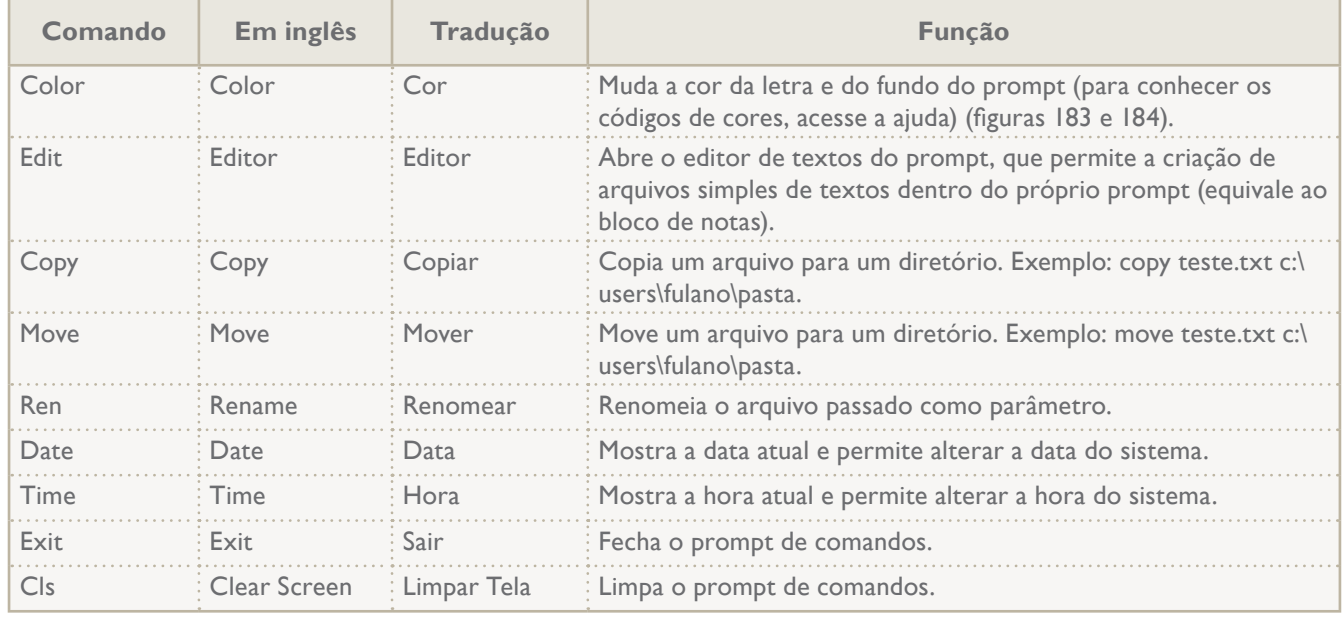

# **7.3.2. Comandos básicos** and the comandos básicos comandos básicos.

## **Tabela 3**

Relação de

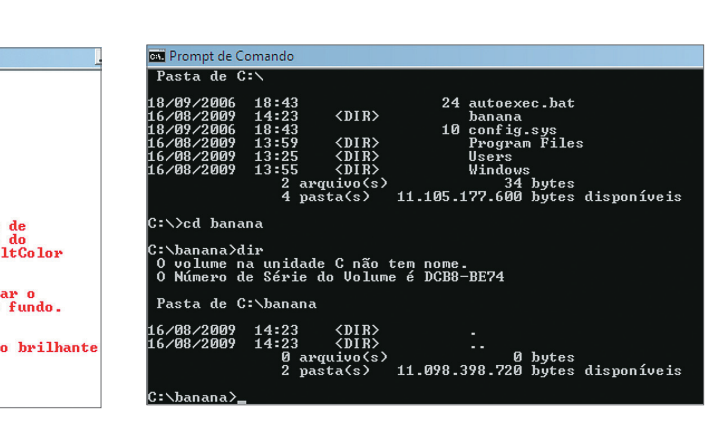

Depois de aprender a utilizar o prompt de comandos é o momento de conhecer uma relação de seus comandos básicos (tabela 3). Todo comando possui uma página de ajuda na qual o usuário pode obter mais informações sobre como executá-lo e quais os recursos adicionais disponíveis. Sempre que quiser obter uma relação dos comandos básicos existentes no prompt, basta acionar o comando "help". Veja exemplos do comando de cor ("color/?" e "color fc") nas figuras 183 e 184.

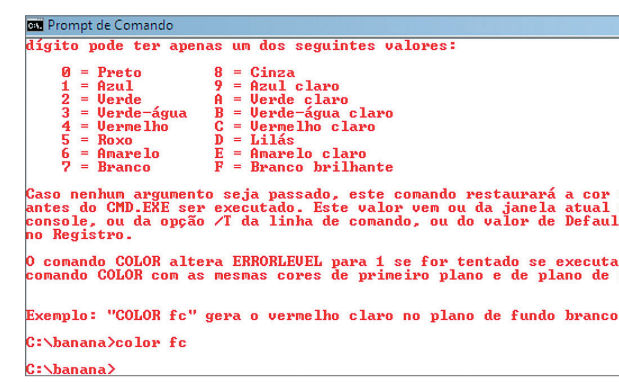

No final, temos a informação de quantos bytes são utilizados para armazenar os arquivos disponíveis nesta pasta (a conta é feita somente em relação aos arquivos) e, na ultima linha, o número de pastas do diretório atual e a quantidade de espaço disponível em disco. Agora, o cursor está pronto para que você digite um novo comando. Após a execução de um comando, o cursor fica disponível novamente para que o usuário continue seu trabalho.

Renomear a unidade de disco é uma tarefa do administrador do sistema. Assim, é necessário executar o comando como administrador. Para fazer isso, antes de abrir o prompt, clique com o botão direito no atalho correspondente e escolha a opção "Executar como Administrador" (figura 181).

O comando "cd" (change directory, literalmente "mudança de diretório") serve para navegarmos entre as pastas do sistema. No exemplo mostrado na figura 182, vamos navegar para o diretório raiz. Para isso digite o comando "cd \".

Observe que o cursor mudou a informação sobre o diretório atual, ou seja, agora não estamos mais na pasta \Users\Fulano e sim na pasta raiz da unidade C.

# **Figura 181**

Executando o prompt como administrador.

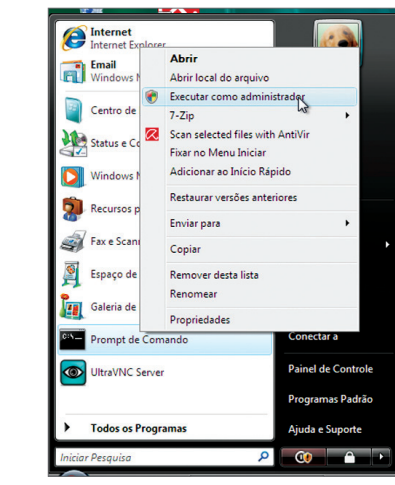

# **IMPORTANTE**

**Não pode haver dois arquivos com o mesmo nome nem duas pastas com o mesmo nome no Windows.**

# **Figura 183** Resultado do

comando "color/?"

# **Figura 184**

Resultado do comando "color fc".

# 7.3.3. Criando pastas pelo prompt

Depois de aprender a utilizar o prompt e de conhecer os caminhos para os diversos comandos, a tarefa de criar e excluir pastas pelo prompt se torna bastante fácil. Veja quais são os comandos de manipulação de pastas na tabela 4.

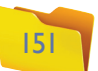

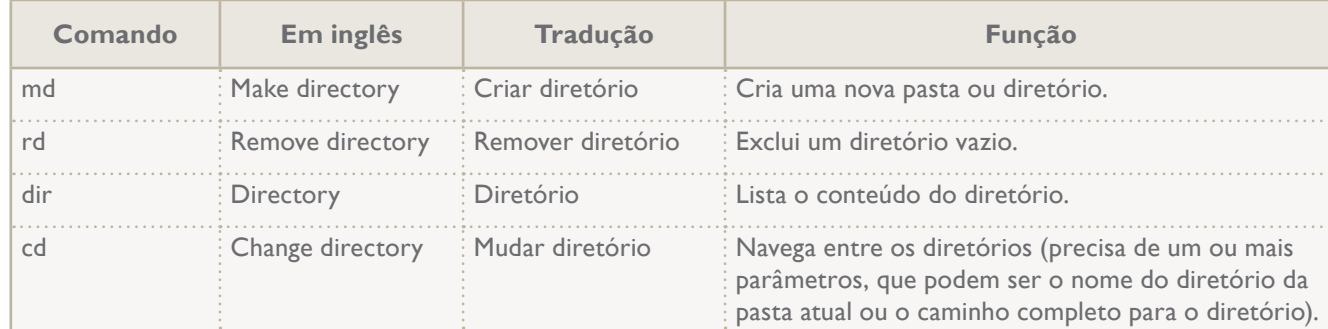

### **Tabela 4**

Comandos para diretórios, no Windows.

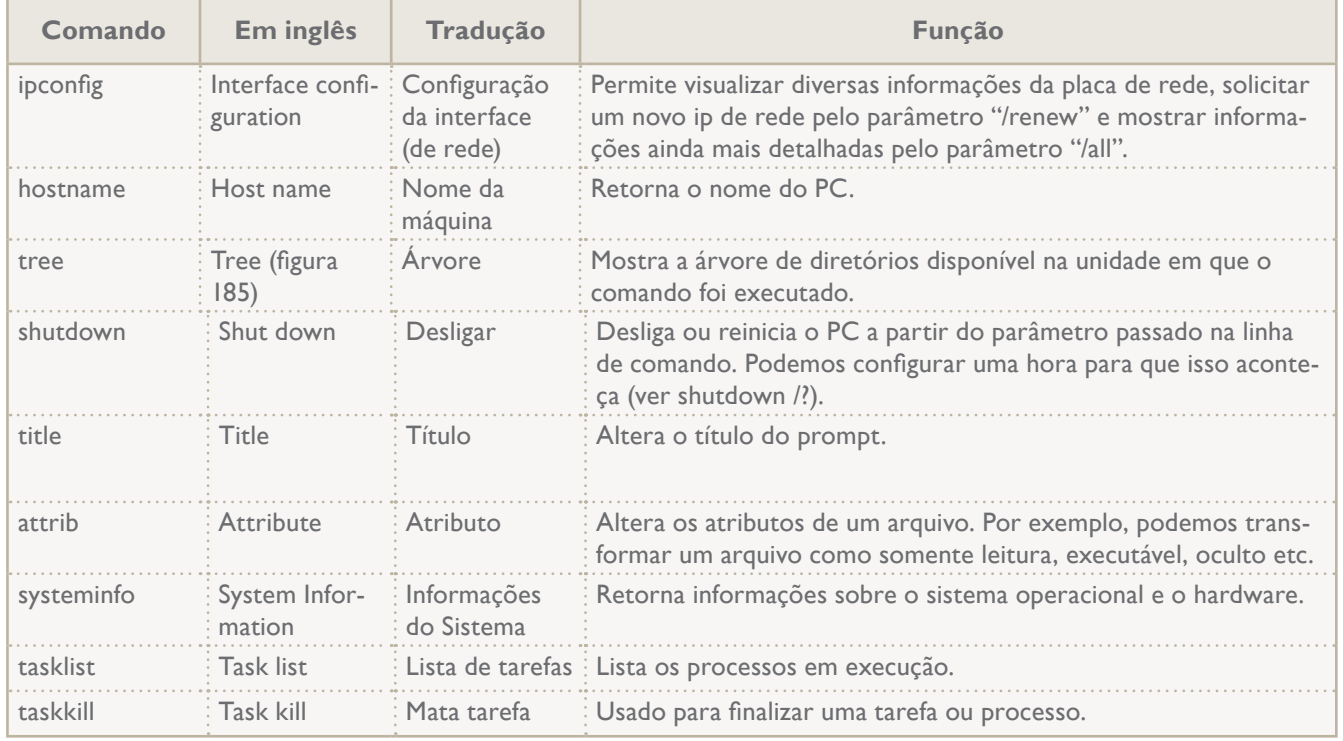

## **Tabela 5**

Comandos de configuração e gerenciamento.

# 7.3.4. Comandos de configuração e gerenciamento

Há também comandos mais avançados, utilizados para alterar configurações do sistema (tabela 5).

# **Figura 185**

Comando "tree".

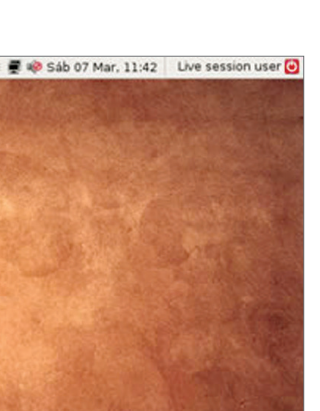

**Figura 186** Como abrir o console gráfico.

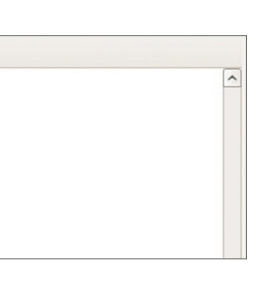

# 7.4. Prompt de comandos do Linux

Podemos trabalhar, também, com comandos no Linux. Para isso vamos utilizar um software chamado "Console" ou "Terminal". Antes de tudo, é preciso entender que o Linux é um sistema operacional de modo texto. Ou seja, não passa de uma tela preta com a qual o usuário pode interagir por meio de comandos, como acontecia no antigo MS-DOS (figura 185). O que permite ao usuário clicar em janelas é um outro programa chamado "Interface Gráfica", que no caso do Ubuntu é o Gnome.

A Interface Gráfica é executada automaticamente quando o Ubuntu é inicializado. Por isso, no nosso primeiro contato com o Linux, imaginamos que o sistema

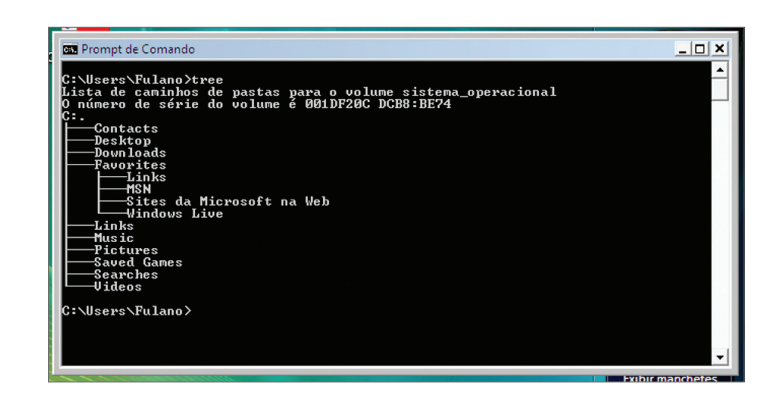

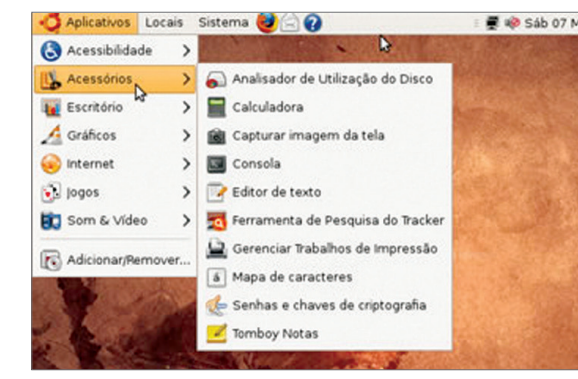

# **Figura 187**

Terminal ou Console.

operacional tenha aquela interface gráfica com menus, papel de parede e cursor do mouse, como o Windows, que já foi assim em antigas versões: eram de um programa de interface gráfica rodando sobre o MS-DOS.

Para começar a utilizar a linguagem de comandos no Ubuntu, clique no menu "Aplicativos / Acessórios / Console", conforme indica a figura 186.

# 7.4.1. Terminal, Shell e tty

Uma janela como a da figura 187 aparecerá na tela. O nome correto do programa é "Console", mas houve um erro de tradução para o português, corrigido nas novas versões do Ubuntu. Na 9.04, "Console" foi substituído por "Terminal".

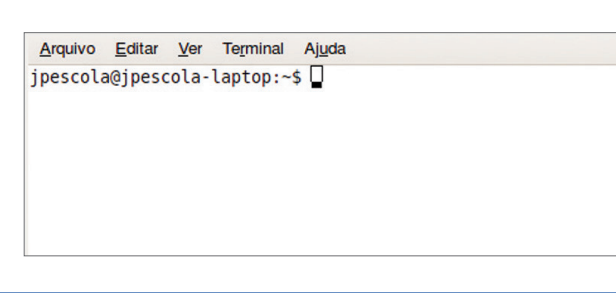

## **Figura 188**

Imagem do Linux, sem interface gráfica.

> O TTY também solicita o nome de usuário e senha, tal como acontece com o Linux, quando se liga o computador. Primeiro vem o pedido do nome. Basta digitá-lo e pressionar "Enter" para que seja **solicitada a senha** (password). O console não exibirá os caracteres da password que estão sendo digitados, mas você pode continuar e pressionar "Enter". Após digitar a senha (no caso de não estar utilizando o Live-CD ou o console gráfico), o console é apresentado na tela (figura 190).

> No console, há um cursor piscando no final de um conjunto de informações que são exibidas o tempo todo quando trabalhamos com comandos. O valor que aparece antes do símbolo de arroba "@" é o nome do usuário que estamos utilizando (login). Depois do @ temos sempre outra informação: o nome da máquina, apresentado entre o @ e o sinal de dois-pontos ":". Esse nome da máquina é configurado durante a instalação do sistema. Ou, no caso do Live-cd, denomina-se "Ubuntu", assim como o usuário.

> Entre os sinais de dois pontos ":" e cifrão "\$" temos o diretório atual, ou seja, a representação ou caminho para o diretório em que estamos no momento. O til "~" no Linux representa a pasta pessoal do usuário. Assim como na pasta "Meus Documentos" do Windows, a til do Linux serve para o usuário colocar seus arquivos pessoais. Na verdade, o til é somente uma representação do diretório /home/<usuário>. Para economizar caracteres e proporcionar outros benefícios (que veremos mais adiante), o console apresenta somente o caractere "~" em vez de /home/<usuário> entre os sinais de dois-pontos e cifrão.

# 7.4.2. Comandos básicos

Já aprendemos a entrar e sair de uma pasta. Se você utiliza ou já utilizou o prompt de comandos do Windows ou o MS-DOS, não deve encontrar dificuldades, até este ponto, mas há um detalhe importante a considerar.

Quando se usa o console, a primeira palavra digitada é considerada um COMANDO e todas as palavras escritas na mesma linha e separadas com espaço são PARÂMETROS (figura 191).

Um comando é separado de um parâmetro por um espaço, ou seja, toda vez que digitamos alguma coisa no console, sempre dando um espaço para, em seguida, digitar outra, a primeira palavra é um COMANDO e as demais, separadas por espaço, são os PARÂMETROS.

**Quando utilizamos o Ubuntu por meio do Live-CD, não são solicitadas informações de usuário e senha. Nesse caso, o usuário padrão é o UBUNTU, que não possui senha. No console gráfico, o nome de usuário e senha não são solicitados, já foram informados quando você ligou o computador para entrar no sistema.**

Quando é inicializado, como padrão, o Ubuntu disponibiliza sete terminais. Podemos ir para o primeiro ("tty1") pressionando as teclas CTRL+ALT+F1.

Surgirá um terminal de modo texto, executado fora da interface gráfica. Essa seria a imagem típica do Linux, caso ainda não tivesse sido introduzida a interface gráfica.

O nome do terminal (mostrado na figura 188) é "tty1". Pressionando CTRL+ALT+F2, iremos para o "tty2. Dessa forma, podemos utilizar até seis terminais diferentes e mais a interface gráfica que roda no sétimo "tty". Para voltar à interface gráfica, basta pressionar CTRL+ALT+F7.

Antes de começar a trabalhar no console, é preciso saber alguns detalhes sobre ele. Se você está familiarizado com o MS-DOS ou com o prompt de comandos do Windows, provavelmente não terá dificuldades. Quando clicamos em "Aplicativos / Acessórios / Console" , abrimos um console de modo gráfico, programa que simula um verdadeiro console que poderia ser visualizado utilizando as teclas CRTL+ALT+F1 a F6. Esse instrumento pode facilitar a vida do usuário que não deseja sair da interface gráfica para digitar comandos.

Ao executar o TTY, visualizamos as informações exibidas na figura 189.

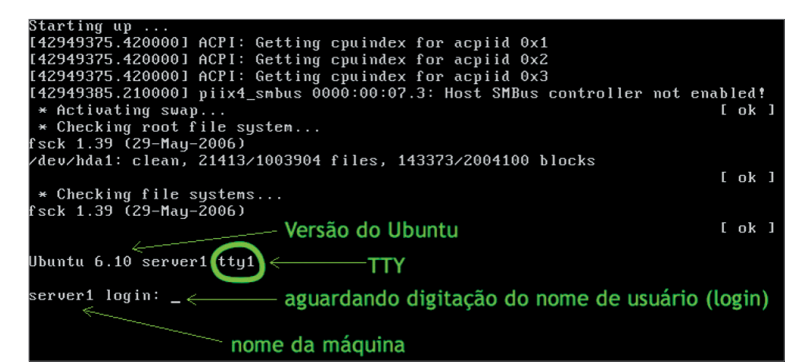

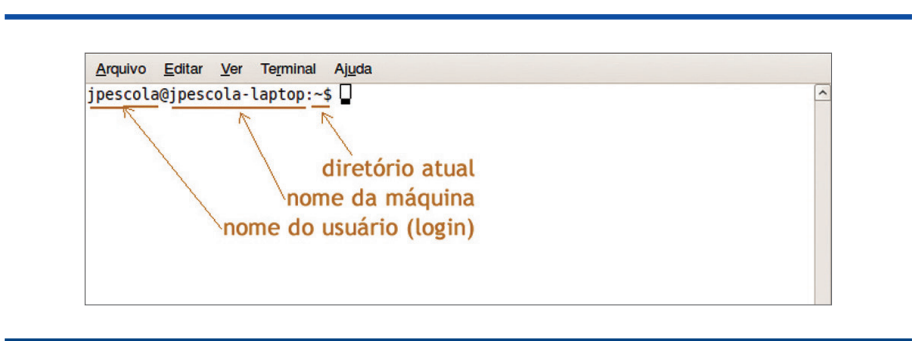

# **Figura 189**  Informações

do tty de modo texto.

**Figura 190**  informações do terminal.

# Dicas

**• Para executar um comando, basta digitá-lo e pressionar a tecla ENTER. • Quando executamos um comando e nada retorna, significa que está tudo bem. • Depois de executar um comando, o cursor aparecerá novamente, aguardando o próximo comando. • Ao contrário do MS-DOS, o Linux é case sensitive. Isso quer dizer que ele diferencia letras maiúsculas e minúsculas em comandos, além de nomes de arquivos e/ou pastas. • Para sair do console, execute o comando exit.**

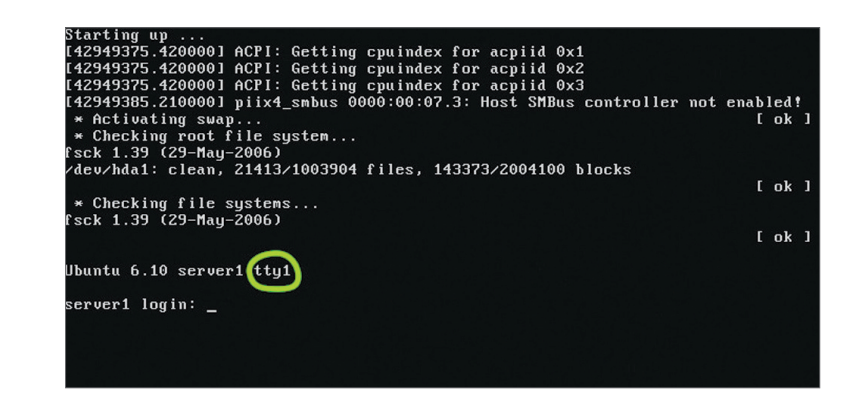

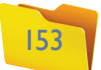

Alguns comandos do Linux aceitam parâmetros, outros não. Para conhecer os parâmetros disponíveis nos comandos, basta digitar "man <comando>", para abrir o manual de um **comando**. O manual tem todas as informações necessárias, inclusive os parâmetros aceitos e suas funções. O comando "is" mostra o conteúdo do diretório atual (figura 195).

Outro exemplo: o comando "cal" mostra o calendário do mês atual. No entanto, se passarmos como parâmetro o mês e o ano ou somente o ano desejado, obteremos um resultado diferente, conforme os parâmetros passados na linha de comandos (figura 196).

### **Figura 191**

Comandos e parâmetros do terminal.

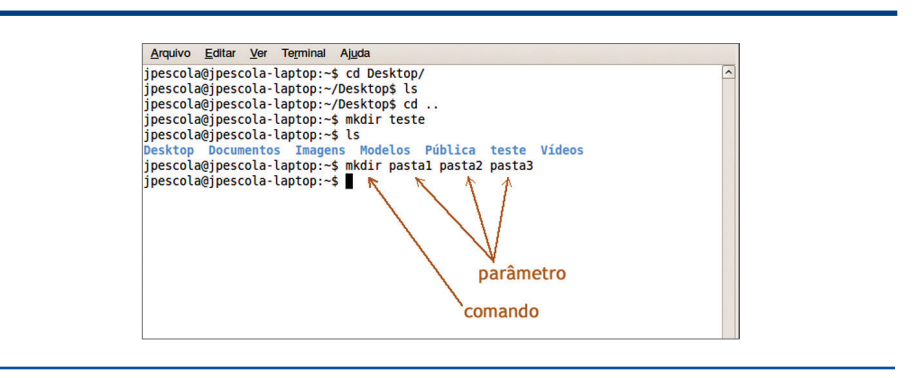

### **Figura 192**

Comandos e parâmetros.

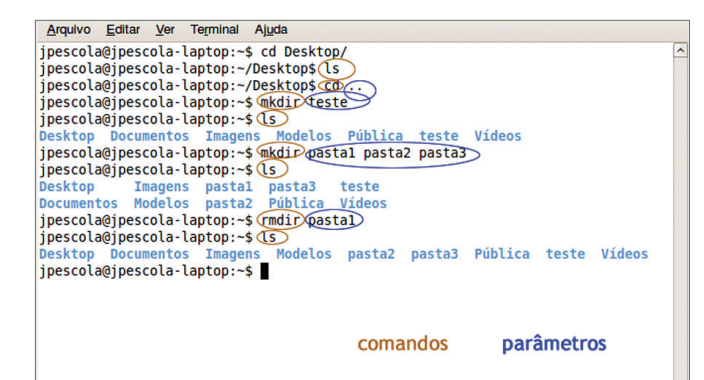

# **Figura 193**

Criando a pasta "meus documentos".

Arquivo Editar Ver Terminal Ajuda jpescola@jpescola-laptop:~\$ mkdir meus documentos jpescola@jpescola-laptop:~\$ ls esktop Documentos meus pasta2 Pública Vídeos<br>ocumentos Imagens Modelos pasta3 teste jpescola@jpescola-laptop:~\$ |

Assim, quando digitamos o comando mkdir teste, MKDIR é um comando e TESTE, um parâmetro. Outro exemplo: se digitarmos "cd..", a palavra CD é um comando e ".." é um parâmetro (figura 192).

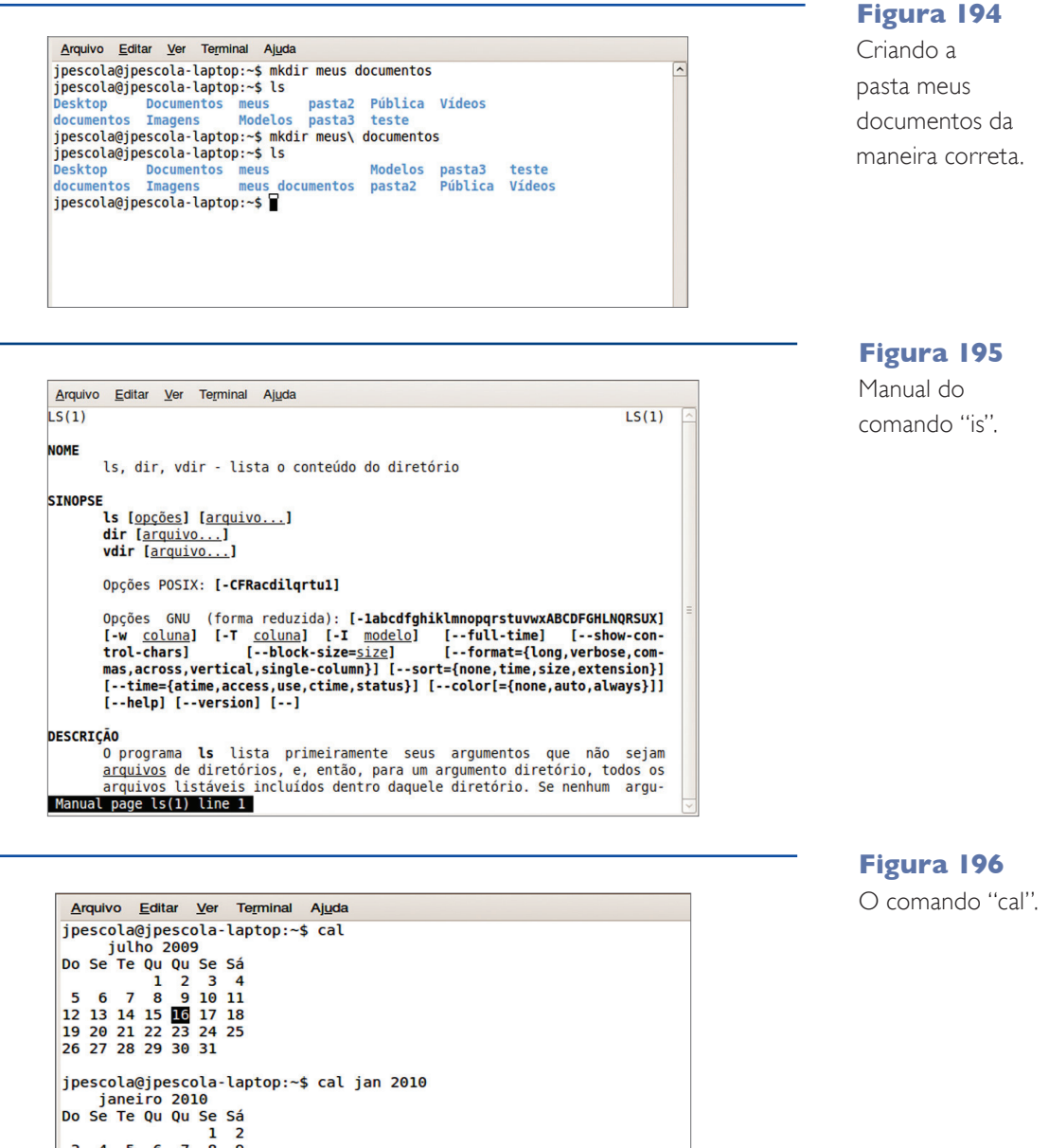

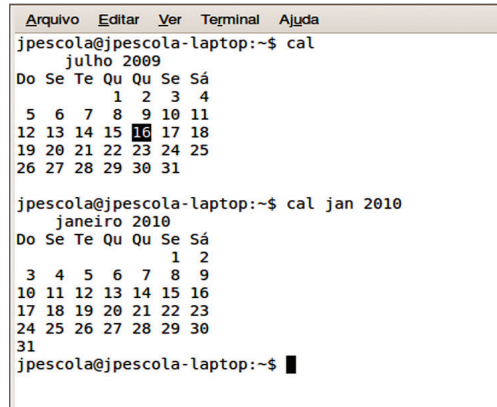

**Para ler o manual de comando, utilize as teclas "Page Up" e "Page Down" ou as setas de navegação do teclado. Para sair e retornar ao console, pressione a tecla "Q".**

Nesse momento, talvez você tenha dúvidas em relação à criação de uma pasta com espaços como "meus documentos" ou "minhas músicas" no console. Veja o que acontece se digitarmos o comando "mkdir meus documentos" no console: ele cria uma pasta chamada "meus" e outra chamada "documentos". É porque o console não entende que queríamos criar uma única pasta com o nome "meus documentos" e sim que a intenção era criar duas pastas diferentes (figura 193).

Uma dúvida que costuma aparecer neste momento diz respeito a como representar, no console, um nome de pasta com espaços (porque o espaço é justamente um caractere separador entre um comando e um parâmetro). A solução é simples. Para dizer ao console que um espaço deve ser entendido como um caractere do nome de um arquivo ou pasta, e não como um separador, basta digitar o caractere \ (barra invertida) antes do espaço (figura 194).

# 155

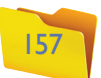

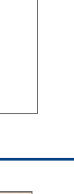

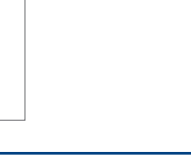

### **Figura 197**

Comando "gedit" para abrir o editor de textos.

### **Figura 198**

Digitando seu nome no "Gedit".

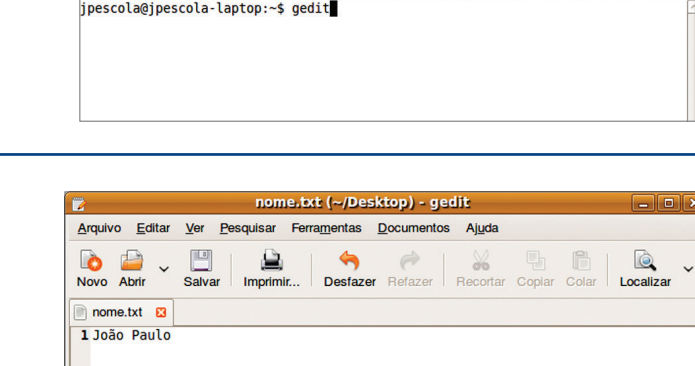

Arquivo Editar Ver Terminal Ajuda

Para visualizar o conteúdo do arquivo-texto no console, abra-o e digite o comando "cd Desktop" para entrar na pasta Desktop (área de trabalho).

Perceba que a pasta "Desktop" está dentro de sua pasta pessoal (figura 201). Por isso, você pode salvar seu novo arquivo nesse local. Digite o comando "ls" para listar o conteúdo da pasta "Desktop".

Observe que seu arquivo realmente está na pasta. Para visualizar o conteúdo, há duas opções:

a) Utilizar o Gedit, digitando o comando "gedit nome.txt" (faça o teste).

b) Utilizando o comando "cat", que mostra o conteúdo de um arquivo-texto: "cat nome.txt".

O comando "cat" mostra o conteúdo de um arquivo-texto (figura 202). Para criar um novo arquivo do tipo texto no console, utilizamos o comando mostrado na figura 203.

Use o comando "cat" para visualizar o conteúdo de seu arquivo recém-criado (figura 204).

> Arquivo Editar Ver Terminal Ajuda  $\frac{1}{2}$  inescolation:  $\sim$  /Desktops echo "conteudo" > novo.txt

Arquivo Editar Ver Terminal Ajuda jpescola@jpescola-laptop:~/Desktop\$ echo "conteudo" > novo.txt jpescola@jpescola-laptop:~/Desktop\$ cat novo.txt conteudo jpescola@jpescola-laptop:~/Desktop\$

# 7.4.3. Criação de arquivos texto no Linux, sem usar editores

O próximo passo é criar arquivos do tipo texto. Eles são bastante utilizados no Linux ou em qualquer outro sistema operacional para as mais diversas necessidades. No Linux, particularmente, os arquivos texto servem para configurar softwares. Ao contrário do Windows, as configurações dos softwares instalados no Linux são feitas por meio de arquivos simples do tipo texto (padrão ASCII), como os que criamos no Bloco de Notas do Windows. No caso do Linux, é possível utilizar um editor de textos simples, como o "Gedit", que só pode ser executado no console gráfico e é o padrão do Gnome. Basta, então, digitar "gedit" no console gráfico (figura 197).

O Gedit também pode ser executado por meio do menu Aplicativos / Acessórios / Editor de Textos. Digite seu nome no "gedit" (figura 198).

Salve o arquivo na pasta Desktop com o nome "nome.txt" (figura 199). Feche o Gedit, minimize todas as janelas abertas e você verá o seu novo arquivo gravado na área de trabalho do Ubuntu (figura 200).

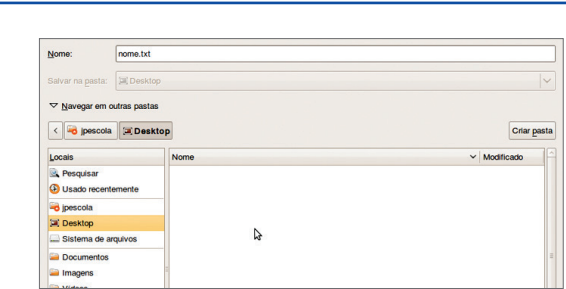

**Figura 199** Salvando o arquivo do "Gedit".

# **Figura 200**

Arquivo salvo na área de trabalho.

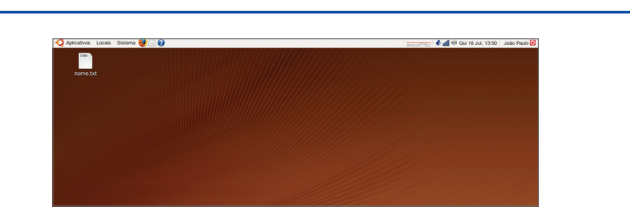

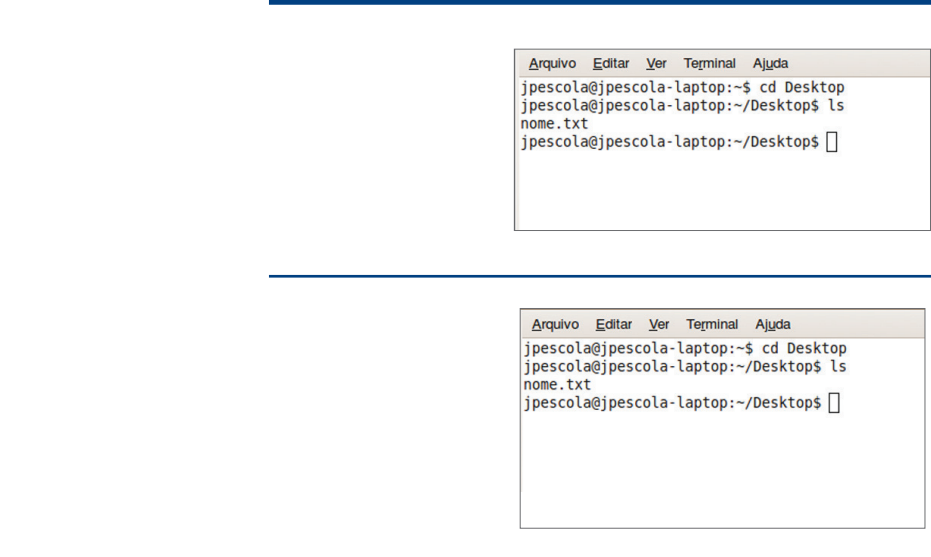

# **Figura 201**

Visualizando o arquivo salvo na pasta "Desktop" (área de trabalho).

# **Figura 202**

Visualizando o conteúdo de um arquivo-texto.

# **Figura 203**

Criando um arquivo do tipo texto no console.

# **Figura 204**

Visualizando o conteúdo do arquivo recémcriado "novo.txt".

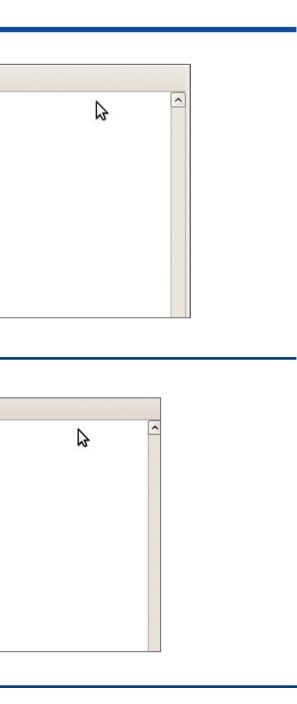

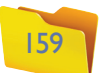

### **Figura 205**

Adicionando uma nova linha ao arquivo-texto.

### **Figura 206**

Visualização do conteúdo do arquivo, após adicionar uma nova linha.

Arquivo Editar Ver Terminal Aiuda inescola@inescola-lanton:~/Deskton\$ echo "conteudo" > novo txt  $\sum$ pescola@jpescola-laptop:~/Desktop\$ can novo.txt conteudo cunteuau<br>jpescola@jpescola-laptop:∼/Desktop\$ echo "mais texto" > novo.txt<br>jpescola@jpescola-laptop:∼/Desktop\$∏

Arquivo Editar Ver Terminal Ajuda jpescola@jpescola-laptop:~/Desktop\$ echo "conteudo"<br>jpescola@jpescola-laptop:~/Desktop\$ echo "conteudo"<br>jpescola@jpescola-laptop:~/Desktop\$ cat novo.txt  $S$  nous tyt  $\triangleright$ osseved conteuao<br>jpescola@jpescola-laptop:~/Desktop\$ echo "mais texto" > novo.txt<br>jpescola@jpescola-laptop:~/Desktop\$ cat novo.txt mais texto mais cexco<br>ipescola@ipescola-laptop:∼/Desktop\$ ∎

Agora vamos adicionar mais uma linha no arquivo "novo.txt" (figura 205). E visualizar o arquivo (figura 206).

Você notará que o conteúdo anterior do arquivo sumiu. Isso acontece porque se usa somente o sinal de maior ">" para direcionar a saída do comando para o arquivo. Veja como funciona:

- Utilizando um sinal de maior (>), o Console cria o arquivo (caso ele não exista). Ou então substitui seu conteúdo existente.
- Utilizando dois sinais de maior (>>), o Console cria o arquivo (se ainda não existir). Ou incrementa o conteúdo existente.

Vamos fazer o teste utilizando dois sinais de maior (figura 207).

Você pode até achar inútil criar arquivos-texto no console, mas saiba que esse tipo de procedimento é muito comum em scripts shell (arquivos de lote do Linux) para criar arquivos de log (registro) no sistema operacional.

Podemos também direcionar uma saída de um comando para um arquivo-texto na forma apontada na figura 208.

## **Figura 207**

Dois sinais de maior (>>) para acrescentar conteúdo em arquivo já existente.

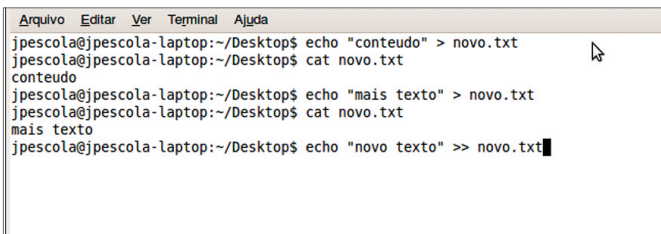

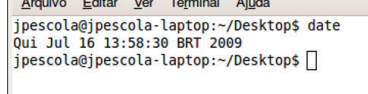

Arquivo Editar Ver Terminal Ajuda jpescola@jpescola-laptop:~/Desktop\$ date<br>Qui Jul 16 13:58:30 BRT 2009 stration in the strategy of the strategy of the strategy of the strategy in the strategy of the strategy of the strategy of the strategy of the strategy of the strategy of the strategy of the strategy of the strategy of th jpescola@jpescola-laptop:~/Desktop\$

O comando "date" retorna a data e a hora atual na tela. Porém, também é possível fazer com que o console retorne a data e a hora atuais em um arquivo, e não na tela.

Vamos agora direcionar a saída do comando "date" (figura 209).

Agora o console criou um arquivo com o nome data\_atual.txt, cujo conteúdo é justamente a saída do comando "date", ou seja, a data atual.

# 7.4.4.Comandos de configuração e gerenciamento

Alguns comandos são especialmente úteis na administração de um computador, pois ajudam a descobrir o que está acontecendo no sistema. O primeiro que vamos estudar é o que mostra o total de memória livre e em uso: o comando "free" (figura 210).

Normalmente ele apresenta a memória disponível em Kilobytes, mas é possível alterar a unidade de saída utilizando o parâmetro "-m" (Megabytes) ou "-g" (Gigabytes).

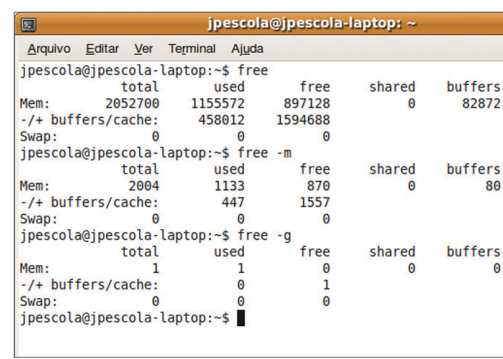

**Figura 208** Comando "date".

# **Figura 209**

Adicionando o retorno de um comando em um arquivo-texto.

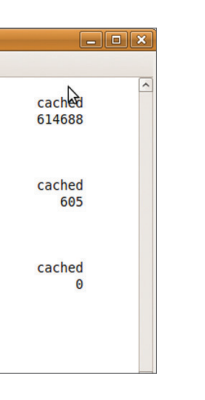

# **Figura 210**

Comando "free".

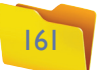

Também é possível visualizar a quantidade de espaço livre em disco. Para isso utilizamos o comando "df" (disk free) (figura 211). Da mesma forma que fizemos com o comando free, podemos converter as unidades de saída do comando "df". O parâmetro "-h" (human) retorna as unidades de forma mais amigável. Pode ser em Kilobytes, Megabytes ou Gigabytes.

O comando "du" (figura 212) retorna o tamanho da pasta no disco rígido, mostrando a quantidade de Kilobytes necessária para armazenar determinada pasta no disco. Pode ser utilizado sem parâmetros (retornará a quantidade de Kilobytes utilizados por todas as pastas do diretório atual) ou tomando como parâmetro a pasta desejada.

O comando "uptime" (figura 213) mostra diversas informações importantes: hora atual, há quanto tempo o PC está ligado, número de usuários logados na máquina etc.

O comando "top" mostra um monitor dos processos que estão em execução no computador, entre outras informações (figura 214). Para sair do top, basta pressionar a tecla "Q" do teclado.

 $\sum$ 

## **Figura 211**

Comando "df"

(disk free).

# **Figura 212** Comando "du"

(disk usage).

# **Figura 213**

Comando "uptime".

Arquivo Editar Ver Terminal Ajuda jpescola@jpescola-laptop:~\$ uptime peseota@jpeseota\_taptop: ↓ ap<br>16:54:11 up\_ 6:24,\_2 users,<br>jpescola@jpescola-laptop:~\$ ∏ load average: 0.30, 0.16, 0.10

Arquivo Editar Ver Terminal Ajuda jpescola@jpescola-laptop:~\$ du Desktop

Desktop/.fr-L4ZvjM Desktop jpescola@jpescola-laptop:~\$

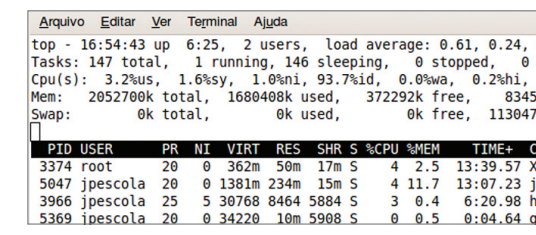

**Figura 214:**  Comando "top".

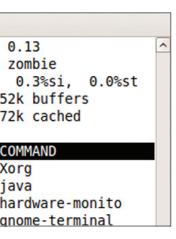

# 7.5. Sistemas de arquivos

Um sistema operacional precisa ter um sistema de arquivos. Só assim poderá gerenciar, por exemplo, a gravação de um novo dado no disco rígido, garantindo que ela esteja disponível para acesso, independentemente do local de armazenado no HD. Graças a esse recurso, o sistema operacional consegue informar ao usuário qual o espaço disponível em disco. Também permite ao HD gravar um mesmo arquivo em partes espalhadas pelo disco e recuperá-las quando necessário.

# 7.5.1. Sistemas de arquivos do Windows (NTFS e Fat32)

Cada sistema operacional tem um sistema de arquivos particular. No caso do Windows, é o NTFS, mas o padrão já foi o Fat32. Os primeiros sistemas de arquivos utilizados pelo Windows foram o Fat (File Allocation Table, ou Tabela de Alocação de Arquivos). Posteriormente foi lançado o NTFS (New Technology File System, ou nova tecnologia em sistema de arquivos), que traz diversas características como segurança, capacitade de armazenamento e limitações aprimoradas em relação às versões anteriores. Se você for formatar um pen-drive ou um disco rígido pequeno, poderá escolher um dos sistemas de arquivos já mencionados. Entretanto, para discos de grande capacitade – e por se tratar de um instrumento mais novo e confiável –, recomenda-se a utilização do NTFS.

# 7.5.2. Sistemas de arquivos no Linux (Ext3 e ReiserFS)

No caso do Linux, existem diversos sistemas de arquivos disponíveis. A maioria das distribuições, porém, adota o Ext3 (third extended file system, ou terceiro sistema extendido de arquivos). É uma evolução do Ext2 (second extended file system, ou segundo sistema extendido de arquivos), que era o mais comum nas distribuições. O Ext3 traz o recurso de Journaling (registro de dados como em um jornal), no qual as informações são salvas automaticamente durante a execução do sistema operacional. Elas podem ser recuperadas em caso de falha ou queda de energia elétrica.Outro sistema de arquivos bastante usado no Linux é o **ReiserFS** (Reiser File System), que também oferece Journaling, mas somente retém as informações de cabeçalhos – não faz o registro de dados, o que o torna mais rápido que o Ext3.

# 7.5.3. Sistema de arquivos para memória virtual no Linux (Swap)

Quando um computador fica sem memória RAM, acaba recorrendo a um recurso chamado "memória virtual". Ela permite copiar o espaço de memória mais antigo para um arquivo no disco rígido, provocando um "desafogamento" da memória RAM. Assim, novos programas podem ser abertos, mesmo quando a memória da máquina está escassa.

# DICA

**Não é possível gravar arquivos em uma partição do tipo SWAP, que só pode ser utilizada pelo sistema operacional para trocas de dados com a memória RAM.**

Arquivo Editar Ver Terminal Aiuda jpescola@jpescola-laptop:~\$ df Sist. Arq Uso% Montado em  $1K-hlocos$ Usad Dispon. 14955196 14338368 52%/ /dev/sda1 29293564 tmpfs 1026348 1026348 0%/lib/init/rw varrun 1026348 540 1025808  $1% / var/run$ 0%/var/lock 1026348 1026348 140 1026348 1026208  $1\%$  /dev tmpfs<br>lrm 1026348  $232$ 1026116 1% /dev/shm 1% /lib/modules/2.6.28-13-q 1026348 2192 1024156 eneric/volatile 74915788 52074124 59% /dados 126989912 /dev/sda2 -laptop:~\$ df -h<br>Tam Usad Disp Uso% Montado em ipescola@ipescola Sist. Arg 156 146 52% /<br>0 1003M 0% /lib/init/rw /dev/sda1 286 tmpfs 1003M varrun 1003M 540K 1002M 1% /var/run varlock 1003M 0 1003M 0% /var/lock 1003M 140K 1003M  $1%$  /dev udev tmpfs 1003M 1% /dev/shm 232K 1003M  $1 \text{ cm}$ 1003M 2,2M 1001M 1% /lib/modules/2.6.28-13-generic/volat ile /dev/sda2 1226 726 50G 59% /dados ipescola@ipescola-laptop:~\$

> **O ReiserFS foi criado pelo norte-americano Hans Thomas Reiser, um programador de computadores famoso no mundo do software livre. Ele é fundador da Namesys, empresa de desenvolvimento de software especializada em sistemas operacionais.**

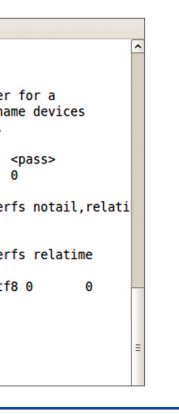

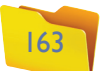

como ilustra a figura 215. Para saber mais, acesse o manual do "fstab", digitando no console: "man fstab".

Quando usamos o console ou o terminal, podemos montar e desmontar dispositivos manualmente por meio dos comandos "mount" e "umount" (figura 216).

### 7.6.2. Montagem de dispositivos (partições e disquetes)

Não é possível montar nenhum dispositivo no prompt de comandos sem autorização. É que o comando mount só pode ser executado pelo administrador (root). Para executar um comando como administrador, é preciso adicionar o comando "**sudo**" (abreviação para "super user do", literalmente "fazer como superusuário") à frente do comando restrito.

No comando da figura 216, montamos a partição "sda1" na pasta "hd", uma subpasta de "/media". Ao listar o conteúdo da pasta, você terá o da partição "sda1", que representa a primeira partição do primeiro disco instalado na máquina (tabela 6).

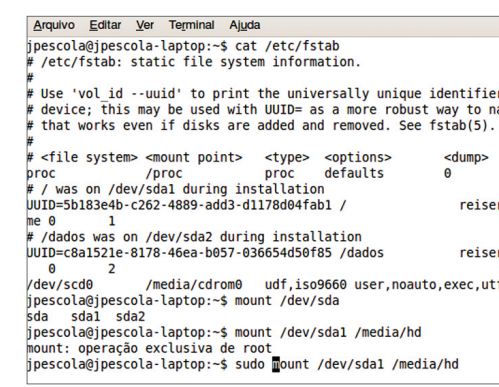

Durante o processo de instalação no Linux, uma pequena partição é criada em disco (normalmente do tamanho da memória RAM instalada), cujo sistema de arquivos é o chamado "SWAP" (troca).

Uma partição "SWAP" entra em ação toda vez que a memória RAM fica escassa. Funciona como a memória virtual no Windows. Porém, nesse caso não temos um arquivo de memória e sim uma partição inteira em disco disponível. Este é um dos motivos pelos quais o desempenho de um computador Linux geralmente é melhor do que o mesmo equipamento que utiliza o Windows.

# 7.6. Montagem de dispositivos (partições e disquetes) no Linux

Cada sistema operacional tem características únicas, já que foram desenvolvidos por pessoas e empresas diferentes. A afirmação vale, inclusive, para as evoluções constantes desses sistemas. Por exemplo: há alguns anos, acessar os dados de um pen-drive, CD ou disquete no Linux era tarefa complexa. Os usuários precisavam montar discos por meio do comando "mount" para poder utilizá-los no sistema operacional – muito diferente do Windows, em que basta colocar o CD ou disquete no drive e clicar no ícone ou atalho correspondente para acessá-lo. Até por isso, muitos usuários iniciantes desistem do Linux. A boa notícia é que a maioria das distribuições Linux já corrigiu esse problema, permitindo que cada disquete ou CD seja acessado da mesma forma que em outros sistemas operacionais pelo usuário ao inseri-lo no drive.

Entender como isso funciona requer um estudo do processo de montagem de dispositivos no Linux, que trabalha com uma forma de acesso a discos diferente da do Windows. Para acessar os dados de um drive externo é preciso montar o dispositivo, ou seja, mapeá-lo em uma pasta já existente no sistema de arquivos.

### 7.6.1. Uso de dispositivos de armazenamento no Linux

Durante a inicialização, o sistema operacional Linux monta, automaticamente, os dispositivos ou partições de disco nas pastas (diretórios) correspondentes. Nas novas distribuições (como Ubuntu), pen-drives e CDs, esses dispositivos são montados quando inseridos no drive ou porta USB. Esse processo se dá também pelo próprio sistema operacional.

Existe um arquivo no qual o usuário pode configurar quais partições ou discos devem ser montados durante a inicialização do sistema: /etc/fstab (file system table),

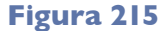

Conteúdo do arquivo "fstab" armazenado na pasta "/etc" .

Arquivo Editar Ver Terminal Ajuda oescola@jpescola-laptop:~\$ cat /etc/fstab<br>/etc/fstab: static file system information. Use 'vol id --uuid' to print the universally unique identifier for a this may be used with UUID= as a more robust way to name devices that works even if disks are added and removed. See fstab(5) |<br>| cfile system> <mount point> = <type> = coptions><br>|roc = = /proc = /proceptions<br>|/ was on /dev/sdal during installation<br>|UID=5b183e4b-c262-4889-add3-d1178d04fab1 / <dump> <pass><br>0 0 reiserfs notail, relat: e e<br>J/dados was on /dev/sda2 during installation<br>JID=c8a1521e-8178-46ea-b057-036654d50f85 /dado<br>Andreads — fortio (places und insecte use reiserfs relatime 

DICA **Ao montar uma partição, lembre-se de criar a pasta de destino, caso não haja uma. Sem isso, o comando não vai funcionar.**

# **Figura 216**

Montando uma partição do disco em uma subpasta de /media.

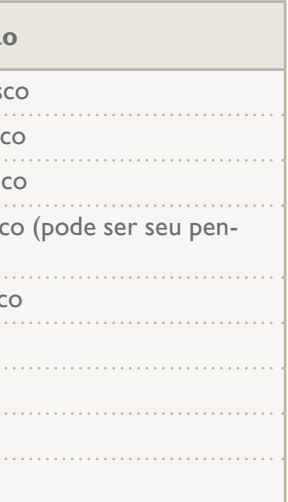

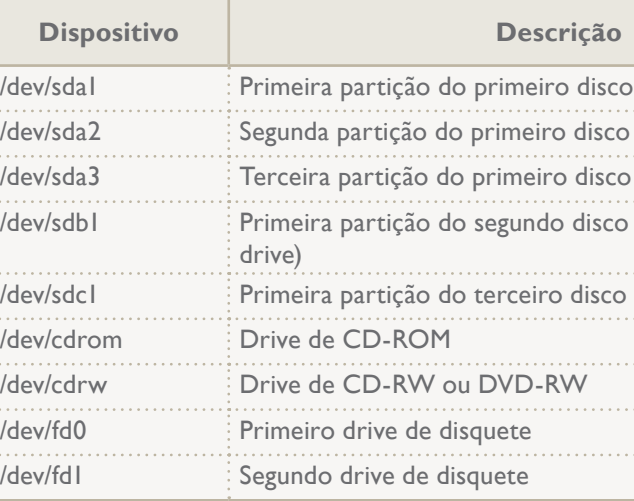

O comando "mount" precisa de pelo menos dois parâmetros: o dispositivo que será montado e a pasta de destino. Depois de usar o dispositivo, basta sair da pasta de montagem e partir para o comando "umount", a fim de desmontá-lo. Como parâmetro de caminho, informe o dispositivo ("/dev/sda") ou a pasta em que ele foi montado.

**O "sudo" permite executar qualquer comando como administrador. Está disponível a quem instalou a distribuição na máquina. Na primeira vez que o "sudo" for executado, o terminal vai pedir a senha para verificar se o usuário realmente tem permissão.**

# **Tabela 6**

Comandos de montagem de dispositivo.